# **Karadeniz Teknik Üniversitesi Mühendislik Fakültesi Elektrik-Elektronik Mühendisliği Bölümü**

# **Elektronik Anabilim Dalı Elektronik I Dersi Laboratuvarı FET KARAKTERİSTİKLERİ VE DC ANALİZİ**

# **1. Deneyin Amacı**

- JFET ve MOSFET transistörlerin çalışma prensiplerinin anlaşılması.
- DC parametrelerin nasıl ölçülebileceğini öğrenmek.

# **2. Ön Bilgi**

FET'ler (Field Effect Transistor – Alan Etkili Transistör) bir elektrik alan yardımıyla akımın kontrol edildiği aktif elemanlardır. BJT transistörlerde olduğu gibi FET'lerde de üç terminal bulunmaktadır.

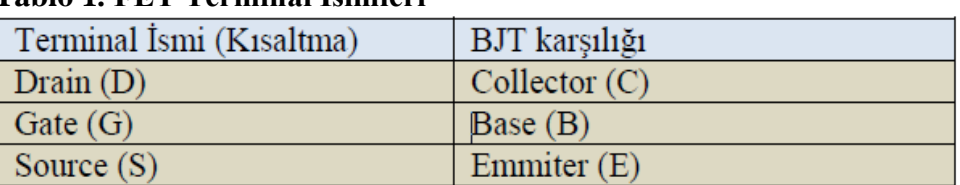

## **Tablo 1. FET Terminal İsimleri**

BJT transistörlerin aksine FET'lerde Drain ve Source terminalleri arasında akan akım Gate terminalinden uygulanan voltaja bağlı olarak değiştirilir.

FET'lerin çalıma prensipleri farklı olduğu için BJT transistörlere göre bazı avantaj ve dezavantajları bulunmaktadır. Bunlar aşağıdaki tablodaki gibi özetlenebilir.

**Tablo 2. FET ve BJT Karşılaştırması**

|                | Field Effect Transistor (FET)      | Bipolar Junction Transistor (BJT) |
|----------------|------------------------------------|-----------------------------------|
|                | Düşük voltaj kazancı               | Yüksek voltaj kazancı             |
| $\mathcal{D}$  | Yüksek akım kazancı                | Düşük akım kazancı                |
| 3              | Çok yüksek giriş empedansı         | Düşük giriş empedansı             |
| $\overline{4}$ | Yüksek çıkış empedansı             | Düşük çıkış empedansı             |
| 5              | Düşük gürültü seviyesi             | Daha yüksek gürültü seviyesi      |
| 6              | Hızlı anahtarlama zamanı           | Daha yavaş anahtarlama zamanı     |
|                | Statik elektrikten kolay etkilenme | Statik elektriğe karşı dayanıklı  |
| 8              | Voltaj kontrollü                   | Akım kontrollü                    |
| $\Omega$       | Daha pahali                        | Ucuz                              |

FET Transistörler aşağıdaki şekilde gösterildiği gibi iki faklı türde gruplandırılabilirler:

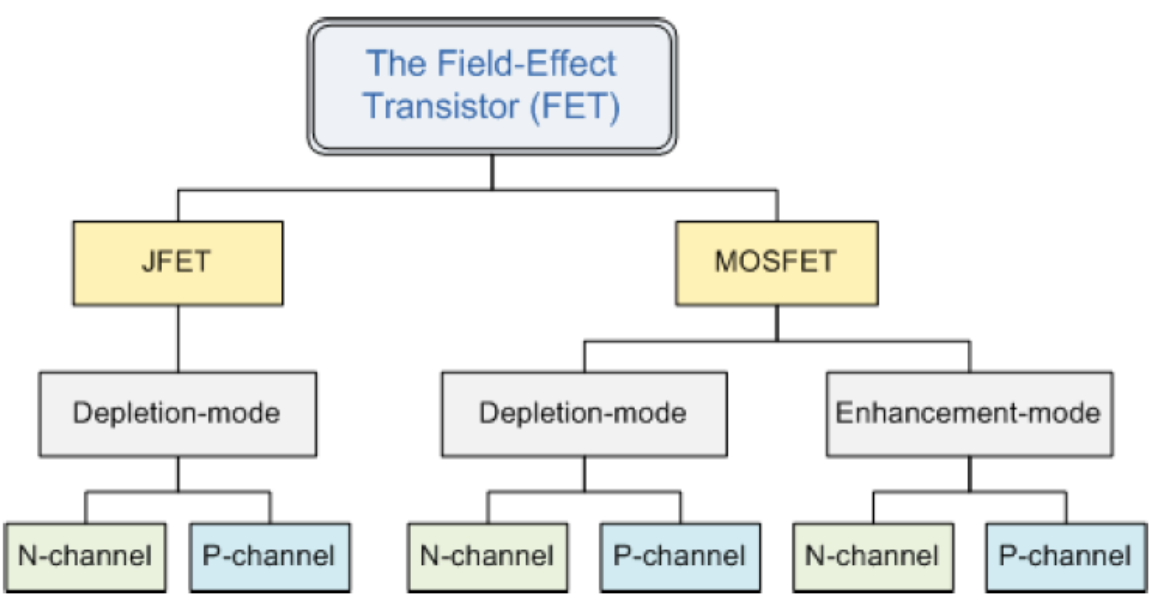

**Şekil 1. FET Transistör Türleri**

Deney boyunca n-kanallı JFET işlenecek olduğundan bu transistörlerin çalışma prensipleri nkanallı JFET üzerinden işlenecektir. p-kanallı JFET'in çalışması n-kanallı JFET'in çalışması ile aynı olup beslemelerin polariteleri ile N ve P maddelerin yerleri değişmektedir.

#### **2.1 n-kanallı JFET**

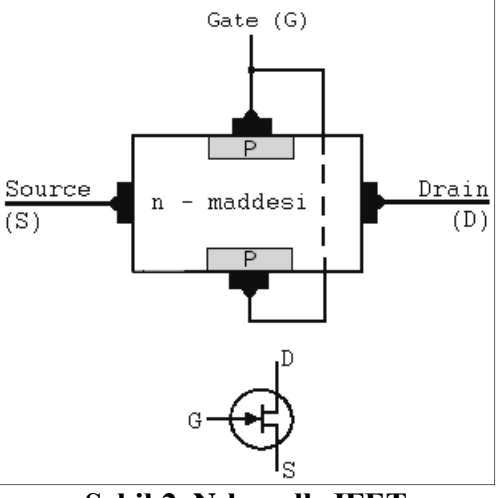

**Şekil 2. N-kanallı JFET** 

JFET (Junction Field Effect Transistor – Eklemli Alan Etkili Transistör) n-kanallı ve p-kanallı olmak üzere ikiye ayrılır. n-kanallı JFET'lerde akım taşıyıcıları elektronlar, p-kanallı JFET'lerde ise elektron delikleridir.

Yukarıdaki şekilde n-kanallı bir JFET'in iç yapısı ve devre simgesi gösterilmektedir. n-kanallı ismi, Drain-Source akımının n tipli maddeden oluşan bir kanaldan akması dolayısıyla verilir.

### **2.1.1 n-kanallı JFET'in Çalışma Prensibi**

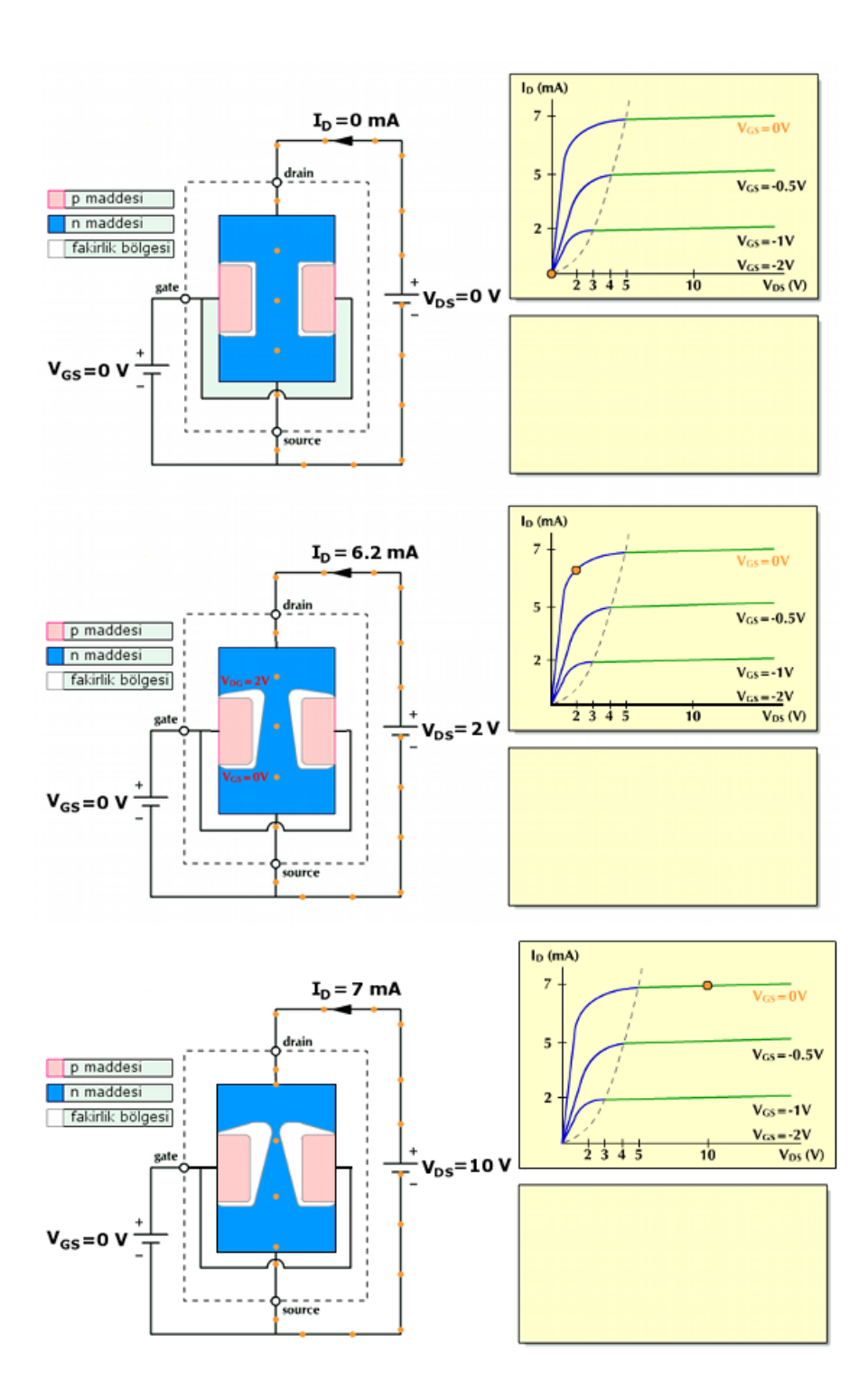

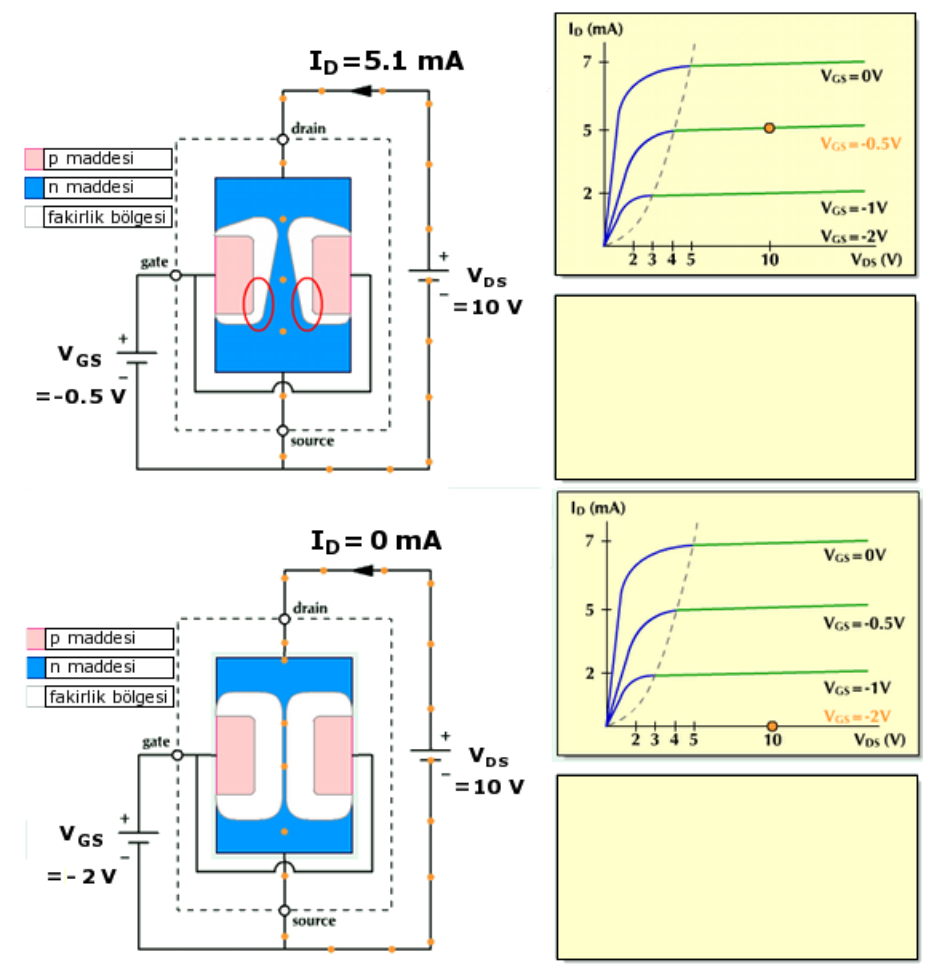

**Şekil 3. N-kanallı JFET Çalışma Prensibi**

Saturasyon bölgesinde ID akımı VGS voltajına bağlı olarak Denklem 1'deki formüle göre hesaplanabilir. JFET'in Saturasyon bölgesinde olma koşulu ise şöyle tanımlanmaktadır:

$$
V_P < V_{GS} < 0
$$
\n
$$
V_{DS} > V_{GS} - V_P
$$
\n
$$
I_D = I_{DSS} \left(1 - \frac{V_{GS}}{V_P}\right)^2
$$
\n
$$
(1)
$$

Aşağıdaki grafikte ise Denklem 1'e ait eğri görülmektedir. Çalışma noktasındaki VGS değerine bağlı olarak hesaplanabilecek olan eğim bize iletkenlik değeri olan *gm* sabitini verecektir. *gm* ; BJT transistor deki β olarak düşünülebilir.

*gm* parametresinin birimi veya *Siemens* olur.

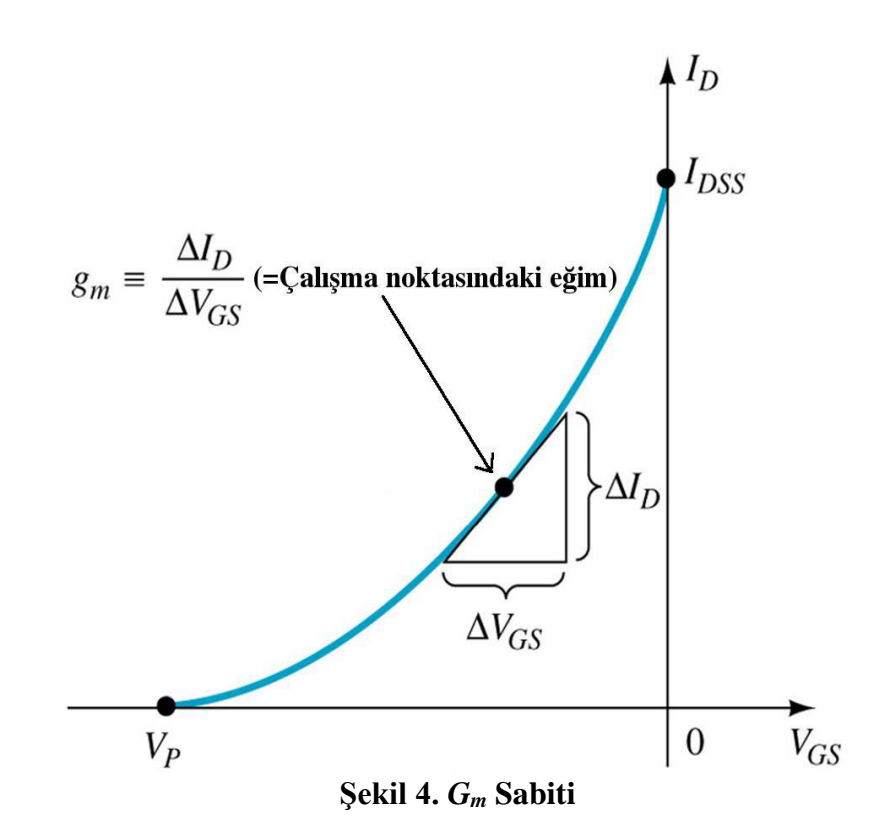

$$
g_m = \frac{2I_{\text{DSS}}}{|V_P|} \left[ 1 - \frac{V_{\text{GS}}}{V_P} \right] \tag{2}
$$

## **3. Deneyin Yapılışı**

Deneyler Multisim programı kullanılarak simülasyon çalışması şeklinde yapılacaktır. Multisim, orijinal Berkeley SPICE tabanlı yazılım simülasyonunu kullanan birkaç devre tasarım programından biridir. Multisim ekranında gerekli eleman seçiminin ve bağlantılarının nasıl yapılacağına dair açıklamalar deneylerde adım adım verilecektir.

#### **3.1. Deneyler**

### **3.1.1. IDSS Ölçümü**

Bu deneyde I<sub>DSS</sub> akımı, simülatörün sağladığı ampermetre kullanılarak ölçülecek ve Tablo 2'ye kaydedilecektir. Simülasyon ekranında devre kurulumu yapmak için Şekil 7'de ilgili deney düzeneği gösterilmektedir. Bu düzenek için gerekli eleman seçimleri ayrıntılı bir şekilde anlatılacaktır.

**Not: Bu deneyde 1 – 5 arası adımlar sadece simülasyon aşaması için gereklidir. Laboratuvardaki deneylerde malzemeler malzeme kutusu içerisinde, cihazlar deney masasında hazır bulunacaktır.**

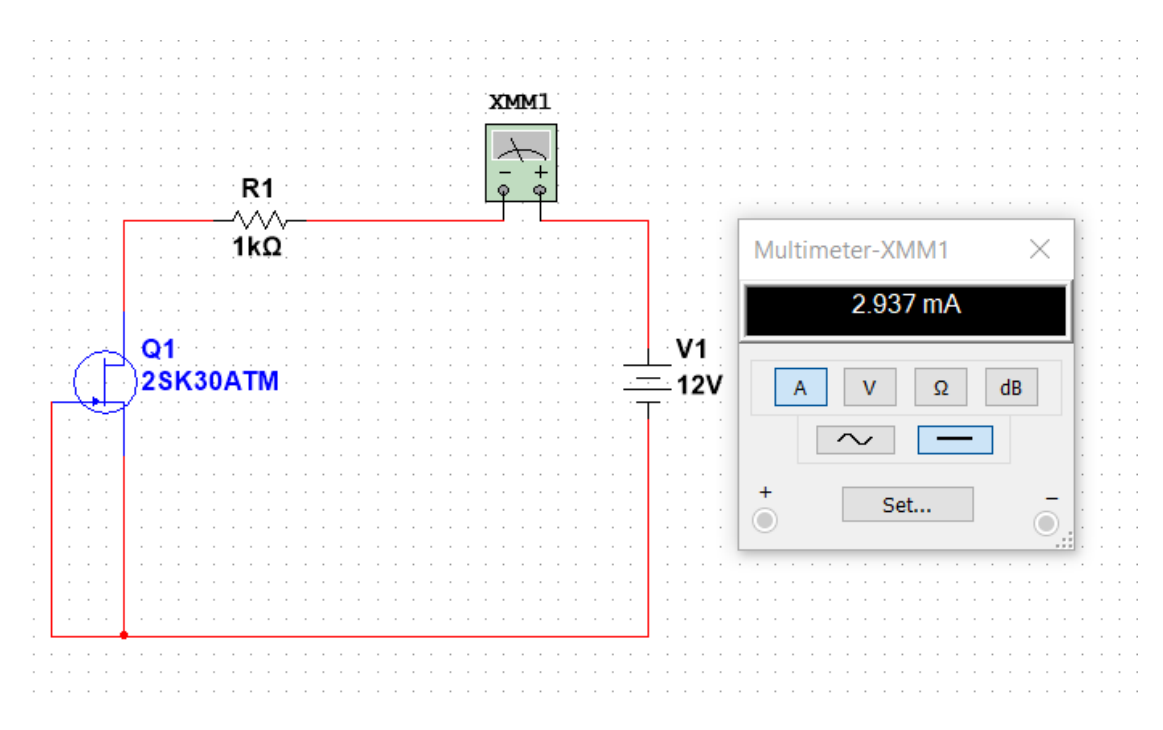

**Şekil 5. IDSS ölçüm devresi**

Multisim programında elemanlar türlere göre sınıflandırılmıştır. Bu deneyde kullanılacak elemanlar Tablo 1'de görülen bölümlerde yer almaktadır. Deney adımlarında bu bölüm isimleri kullanılacaktır.

**Tablo 3. Multisim programında eleman sınıflandırmalarının isimleri**

|                     | பற்ப        | ъ.                      | المتواز    |
|---------------------|-------------|-------------------------|------------|
| <b>Place Source</b> | Place Basic | <b>Place Transistor</b> | Multimeter |

**1. Adım:** Multisim arayüzündeki "Place Source" simgesine tıklayınız. Karşınıza çıkan menüden "POWER\_SOURCES" ailesini seçiniz. Açılan listeden kuracağınız devre için gerekli olan "DC\_POWER" elemanını ekleyiniz. Eklenen DC gerilim kaynağı elemanına çift tıkladığınızda açılan pencereden gereken elektriksel özellikteki ayarlamaları yapabilirsiniz. Bu devrede gerilim değerini 1V – 15V arasında değişecektir. Eklenen DC gerilim kaynağı elemanına sağa tıkladığınızda açılan pencereden ise elemanınızın ekranınızdaki görüntüsüyle ilgili gerekli ayarlamaları yapabilirsiniz. Bu ayarlama işlemleri ekleyeceğiniz tüm elemanlar için aynı şekildedir.

**2. Adım:** Elemanların bulunduğu üst bölmeden "Place Basic" simgesine tıklayınız. Karşınıza çıkan menüden "RESISTOR" ailesini seçiniz. İsterseniz gerekli olan değerdeki direnci bulabilir veya herhangi bir direnç ekleyip sonrasında değerini ayarlayabilirsiniz. Kurmanız gereken devre için bir adet direnç elemanı ekleyiniz.

**3. Adım:** Elemanların bulunduğu bölmeden "Place Transistör" simgesini tıklayınız. Açılan listeden kuracağınız devre için uygun JFET elemanını bulmanız gerekecektir. Listenin üst

kısmında **Component** olarak belirtilen arama çubuğuna **2SK30ATM** kodunu yazarak çıkan elemanı ekleyiniz. Böylece devrenize bir JFET eklemiş olacaksınız.

**4. Adım:** Multisim arayüzünün sağ bölümünde ölçü aletleri yer almaktadır. Bu sütumda yer alan "Multimeter" simgesine tıklayarak devrenize multimetre ekleyebilirsiniz. Kurmanız gereken devre için ampermetre olarak kullanılacak 1 adet multimetre ekleyiniz.

**5. Adım:** Ekranınızda eklediğiniz elemanları istediğinizde şekilde hareket ettirebilirsiniz ve bulunma yönlerini ayarlayabilirsiniz. Deney düzeneğini tamamlamak için fare ile elemanlar arasında bağlantı işlemini gerçekleştiriniz. Son olarak ölçüm işlemine hazır olmak için multimetrelere çift tıklanarak ölçüm özellikleri belirlenecektir. Seri olarak bağlanan multimetrede ampermetre (A) özelliği aktif edilecektir. Ayrıca AC ve DC seçeneklerinden de DC ayarını yapmayı unutmayınız. Devreniz hazır olduğunda Run (F5) ve Stop seçenekleri ile simülasyonunuzu çalıştırıp sonlandırabilirsiniz.

**6. Adım:** Kurulan deney düzeneğinde yapılacak ölçüm işlemleri tablo şeklinde kaydedilecektir. Bu işlem devredeki gerilim kaynağı ( $V_{DD}$ ) değiştirilerek gerçekleştirilecektir. Gerilim kaynağının değeri değiştirilerek Tablo 4'de belirtilen  $V_{DD}$  değerlerine karşılık gelen **I<sup>D</sup>** değerlerini belirleyiniz. Her bir değer için elde edilecek sonuçları yazınız. Elde ettiğiniz değerlere göre **I**<sub>DSS</sub> akımını belirtiniz. **I**<sub>DSS</sub> = ?

JFET için ölçümler gerçekleştirilip sonuçları Tablo 4'e kaydedilecektir.

### **Tablo 4. I**<sub>pss</sub> ölçüm sonuçları

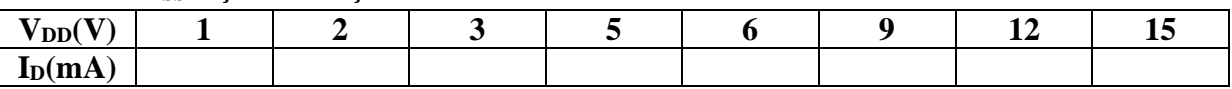

**7. Adım :** I<sub>DSS</sub> ölçüm deney yorumunu yapınız.

## **3.1.2. IGS Ölçümü**

Simülasyon ekranında devre kurulumu yapmak için Şekil 8'de ilgili deney düzeneği gösterilmektedir.

**Not: Bu deneyde 1 – 5 arası adımlar sadece simülasyon aşaması için gereklidir. Laboratuvardaki deneylerde malzemeler malzeme kutusu içerisinde, cihazlar deney masasında hazır bulunacaktır.**

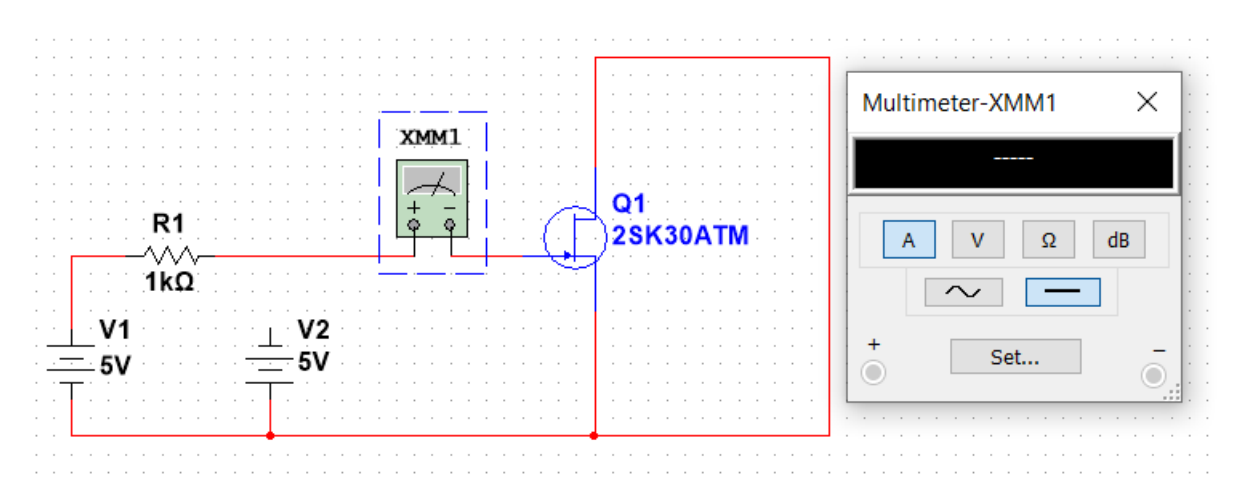

**Şekil 6. IGS ölçüm deney devresi**

**1. Adım:** Multisim arayüzündeki "Place Source" simgesine tıklayınız. Karşınıza çıkan menüden "POWER\_SOURCES" ailesini seçiniz. Açılan listeden kuracağınız devre için gerekli olan 2 adet "DC\_POWER" elemanı ekleyiniz. Eklenen DC gerilim kaynağı elemanına çift tıkladığınızda açılan pencereden gereken elektriksel özellikteki ayarlamaları yapabilirsiniz. Bu devrede gerilim değerini 5V ve -5V olarak kullanılacaktır(-5V için kaynak ters bağlanacaktır.). Eklenen DC gerilim kaynağı elemanına sağ tıkladığınızda açılan pencereden ise elemanınızın ekranınızdaki görüntüsüyle ilgili gerekli ayarlamaları yapabilirsiniz. Bu ayarlama işlemleri ekleyeceğiniz tüm elemanlar için aynı şekildedir.

**2. Adım:** Elemanların bulunduğu üst bölmeden "Place Basic" simgesine tıklayınız. Karşınıza çıkan menüden "RESISTOR" ailesini seçiniz. İsterseniz gerekli olan değerdeki direnci bulabilir veya herhangi bir direnç ekleyip sonrasında değerini ayarlayabilirsiniz. Kurmanız gereken devre için 1 adet direnç elemanı ekleyiniz.

**3. Adım:** Elemanların bulunduğu bölmeden "Place Transistör" simgesini tıklayınız. Açılan listeden kuracağınız devre için uygun JFET elemanını bulmanız gerekecektir. Listenin üst kısmında **Component** olarak belirtilen arama çubuğuna **2SK30ATM** kodunu yazarak çıkan elemanı ekleyiniz. Böylece devrenize bir JFET eklemiş olacaksınız.

**4. Adım:** Multisim arayüzünün sağ bölümünde ölçü aletleri yer almaktadır. Bu sütumda yer alan "Multimeter" simgesine tıklayarak devrenize multimetre ekleyebilirsiniz. Kurmanız gereken devre için ampermetre olarak kullanılacak 1 adet multimetre ekleyiniz.

**5. Adım:** Ekranınızda eklediğiniz elemanları istediğinizde şekilde hareket ettirebilirsiniz ve bulunma yönlerini ayarlayabilirsiniz. Deney düzeneğini tamamlamak için fare ile elemanlar arasında bağlantı işlemini gerçekleştiriniz. Son olarak ölçüm işlemine hazır olmak için multimetrelere çift tıklanarak ölçüm özellikleri belirlenecektir. Seri olarak bağlanan multimetrede ampermetre (A) özelliği aktif edilecektir. Ayrıca AC ve DC seçeneklerinden de DC ayarını yapmayı unutmayınız. Devreniz hazır olduğunda Run (F5) ve Stop seçenekleri ile simülasyonunuzu çalıştırıp sonlandırabilirsiniz.

**6. Adım:** Kurulan deney düzeneğinde yapılacak ölçüm işlemleri tablo şeklinde kaydedilecektir. İlk olarak **V1** gerilim kaynağını devreye bağlayarak ampermetrede okunan değer tabloya kaydedilecektir. Daha sonra **V2** gerilim kaynağı devreye bağlanarak ampermetrede okunan değer tabloya kaydedilecektir. (V1 ve V2 kaynaklarını aynı anda devreye bağlamayınız.)

JFET için ölçümler gerçekleştirilip sonuçları Tablo 3'e kaydedilecektir.

#### **Tablo 5. IGS ölçüm sonuçları**

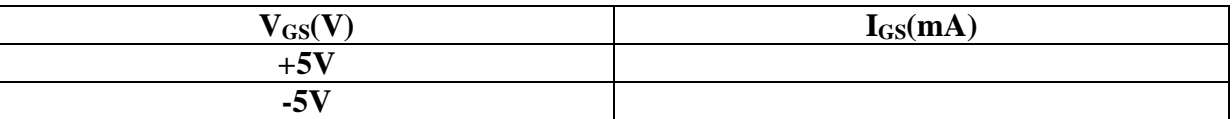

**7. Adım:** IGS ölçüm deney yorumunu yapınız.

### **3.1.3. V<sup>P</sup> Ölçümü**

Simülasyon ekranında devre kurulumu yapmak için Şekil 9'de ilgili deney düzeneği gösterilmektedir.

**Not: Bu deneyde 1 – 6 arası adımlar sadece simülasyon aşaması için gereklidir. Laboratuvardaki deneylerde malzemeler malzeme kutusu içerisinde, cihazlar deney masasında hazır bulunacaktır.**

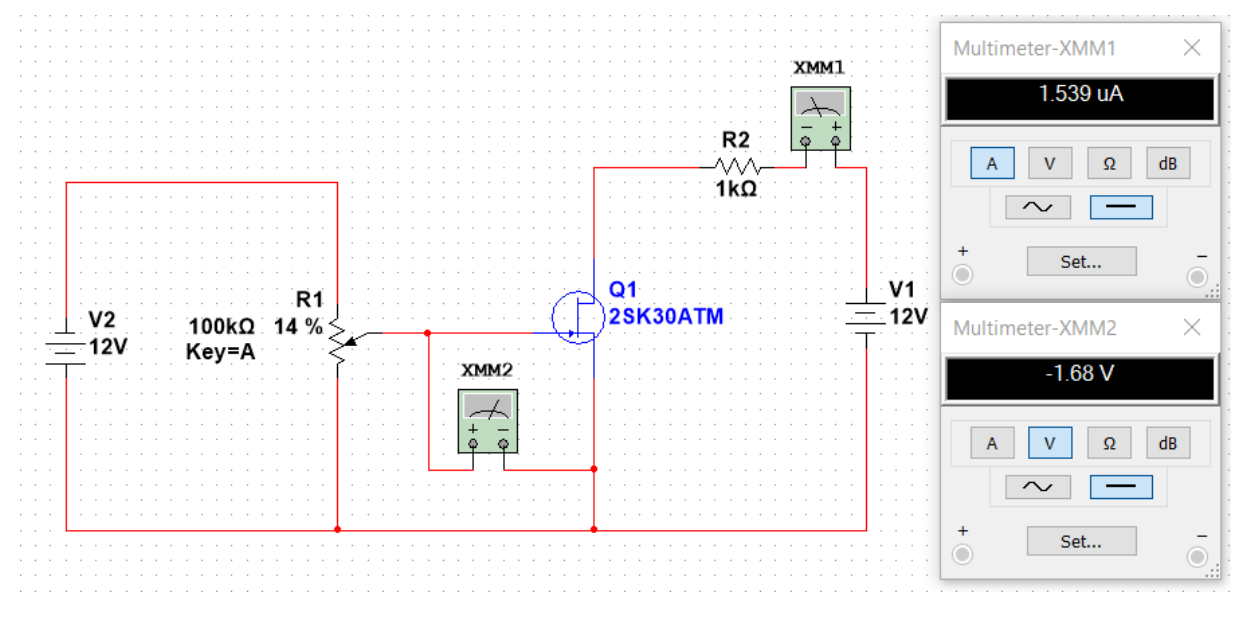

**Şekil 7. Transistörlü devre örneği**

**1. Adım:** Multisim arayüzündeki "Place Source" simgesine tıklayınız. Karşınıza çıkan menüden "POWER\_SOURCES" ailesini seçiniz. Açılan listeden kuracağınız devre için gerekli olan 2 adet "DC\_POWER" elemanı ekleyiniz. Eklenen DC gerilim kaynağı elemanına çift tıkladığınızda açılan pencereden gereken elektriksel özellikteki ayarlamaları yapabilirsiniz. Bu devrede gerilim değerini 12 V olarak giriniz(gerilim kaynaklarının bağlama yönlerine dikkat ediniz). Eklenen DC gerilim kaynağı elemanına sağ tıkladığınızda açılan pencereden ise elemanınızın ekranınızdaki görüntüsüyle ilgili gerekli ayarlamaları yapabilirsiniz. Bu ayarlama işlemleri ekleyeceğiniz tüm elemanlar için aynı şekildedir.

**2. Adım:** Elemanların bulunduğu üst bölmeden "Place Basic" simgesine tıklayınız. Karşınıza çıkan menüden "RESISTOR" ailesini seçiniz. İsterseniz gerekli olan değerdeki direnci bulabilir veya herhangi bir direnç ekleyip sonrasında değerini ayarlayabilirsiniz. Kurmanız gereken devre için 2 adet direnç elemanı ekleyiniz.

**3. Adım:** Elemanların bulunduğu bölmeden "Place Transistör" simgesini tıklayınız. Açılan listeden kuracağınız devre için uygun JFET elemanını bulmanız gerekecektir. Listenin üst kısmında **Component** olarak belirtilen arama çubuğuna **2SK30ATM** kodunu yazarak çıkan elemanı ekleyiniz. Böylece devrenize bir NPN transistör eklemiş olacaksınız.

**4. Adım:** "Place Basic" bölümünde "POTENTIOMETER" ailesini seçiniz. İsterseniz gerekli olan değerdeki potansiyometreyi bulabilir veya herhangi bir tanesini ekleyip sonrasında değerini ayarlayabilirsiniz. Potansiyometrenin direnç değerinin değişim aralığını ayarlamak için çift tıkladığınızda **Increment** kısmına uygun değeri yazabilirsiniz.

**5. Adım:** Multisim arayüzünün sağ bölümünde ölçü aletleri yer almaktadır. Bu sütumda yer alan "Multimeter" simgesine tıklayarak devrenize multimetre ekleyebilirsiniz. Kurmanız gereken devre için ampermetre ve voltmetre olarak kullanılacak 2 adet multimetre ekleyiniz.

**6. Adım:** Ekranınızda eklediğiniz elemanları istediğinizde şekilde hareket ettirebilirsiniz ve bulunma yönlerini ayarlayabilirsiniz. Deney düzeneğini tamamlamak için fare ile elemanlar arasında bağlantı işlemini gerçekleştiriniz. Son olarak ölçüm işlemine hazır olmak için multimetrelere çift tıklanarak ölçüm özellikleri belirlenecektir. Seri olarak bağlanan multimetrelerde ampermetre (A) aktif edilecektir. Ayrıca AC ve DC seçeneklerinden de DC ayarını yapmayı unutmayınız. Devreniz hazır olduğunda Run (F5) ve Stop seçenekleri ile simülasyonunuzu çalıştırıp sonlandırabilirsiniz.

**7. Adım:** Simülasyonu çalıştırdıktan sonra I<sub>D</sub> akımı "0" olacak şekilde potansiyometreyi ayarlayınız. I<sub>D</sub> akımı "0" olduğunda, V<sub>GS</sub> voltajını ölçünüz. Denklem 1 yardımıyla I<sub>D</sub>=0 iken ölçülen  $V_{GS}$  voltajı bize  $V_P$  değerini verecektir.

8. Adım: V<sub>P</sub> ölçüm deney yorumunu yapınız.

### **Raporda istenenler:**

- **1.** JFET transistörlerin giriş empedansları neden yüksektir?
- **2.** ID akımının ölçülmesi esnasında dikkat edilmesi gereken noktalar nelerdir yazınız.
- **3.** G-S akımı hangi durumda 0 (sıfır) olarak değerlendirilmektedir?